Please read this manual carefully before operating your set.

Retain it for future reference.

User's Guide Manuel d'utilisation Guia del usuario Guia do usuário

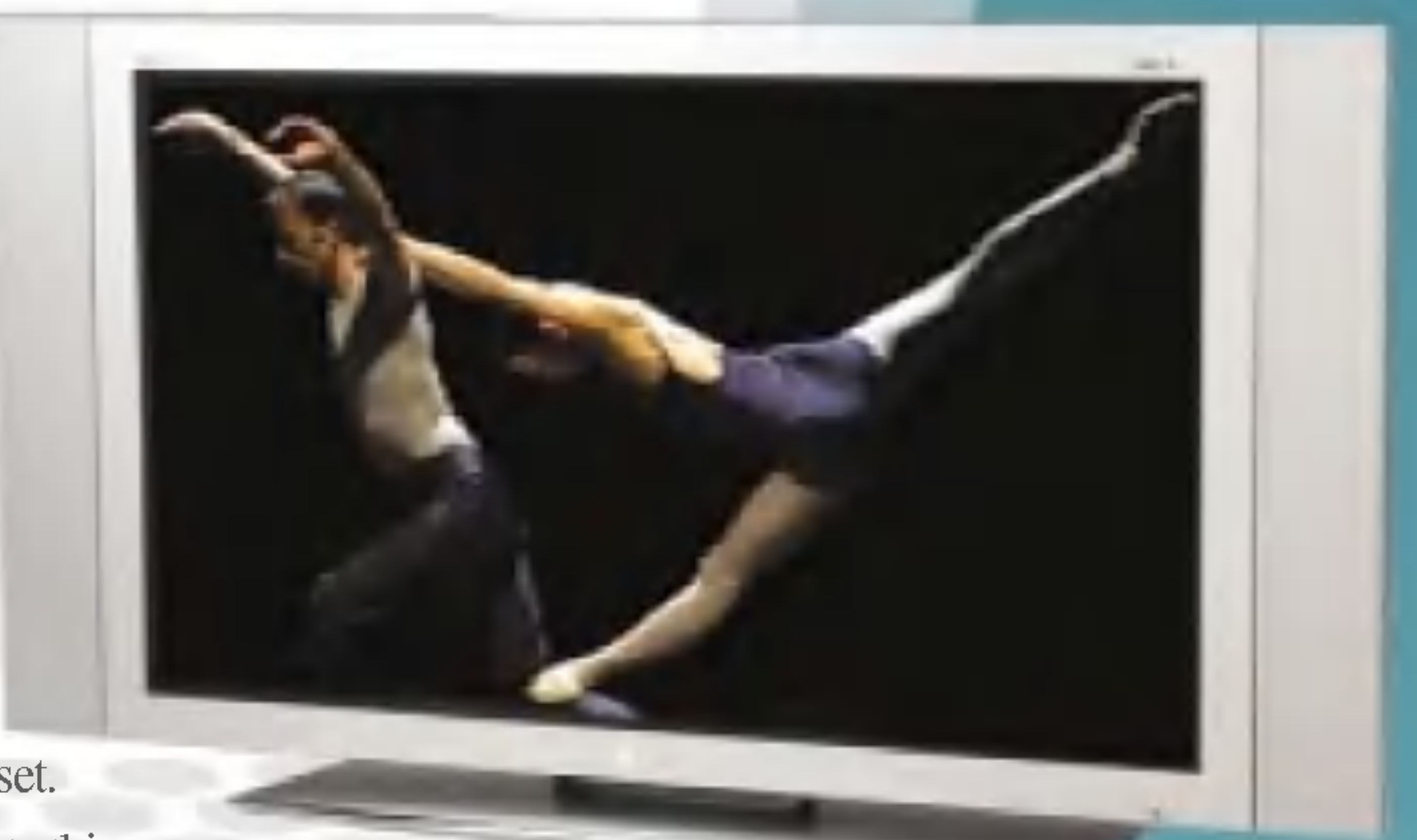

٠

Record model number and serial number of the set. See the label attached on the back cover and quote this information to your dealer when you require service.

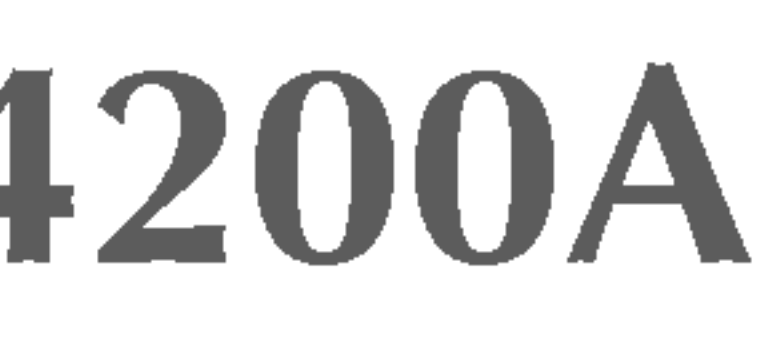

# L3200A/L3700A/L4200A

P/NO. : 3828TUL106C(0502-REV00) Printed in Korea

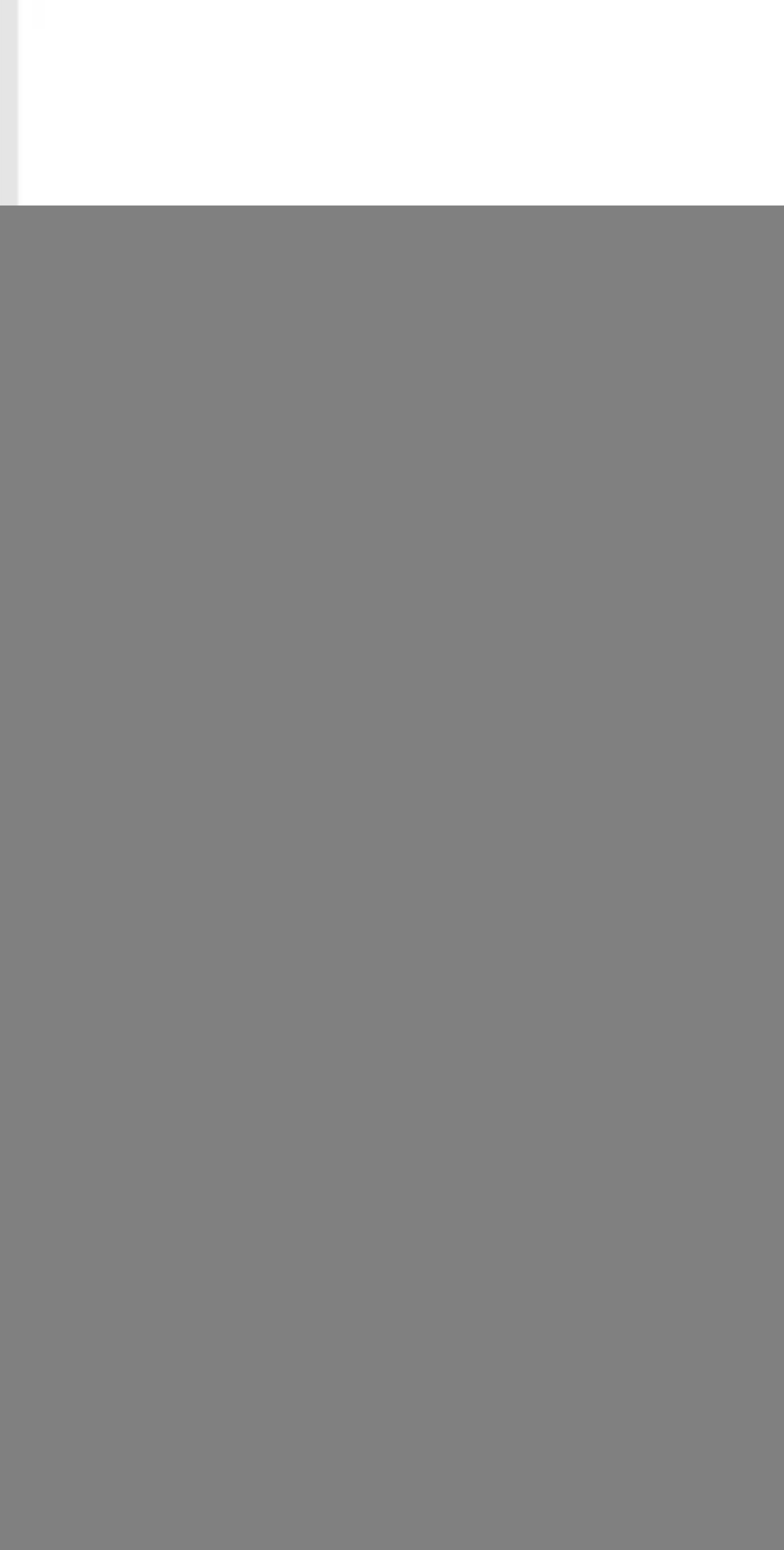

![](_page_0_Picture_5.jpeg)

![](_page_0_Picture_1.jpeg)

# http://www.lge.com

3828TUL106A(AV)\_ESP 2005.2.22 11:3 AM [1] 이지 i

![](_page_1_Figure_1.jpeg)

es una marca comercial de SRS Labs,Inc. wow es una tecnología incorporada bajo la licencia de SRS Labs, Inc.

![](_page_1_Picture_19.jpeg)

![](_page_1_Picture_11.jpeg)

![](_page_1_Picture_477.jpeg)

![](_page_1_Picture_3.jpeg)

Precauciones de seguridad

Para ajustar la función SUBTITULO y V CHIP Ajuste de la posición y del RELOJ/FASE de la pantalla Ajuste de las funciones del modo PIP/POP/PBP (varias pantallas)  $\small \texttt{...} \end{small}$ Control de varios monitores (protocolo RS-232C)

Códigos IR

![](_page_1_Picture_478.jpeg)

## Instalación y conexion

![](_page_1_Picture_15.jpeg)

![](_page_1_Picture_17.jpeg)

E25

E31

E32

E34

E45

![](_page_1_Picture_13.jpeg)

Especificaciones del producto

Seleccion de entrada y ajuste

Otros

E1

### Lea cuidadosamente estas precauciones de seguridad antes de utilizar el monitor.

 $\sqrt{N}$ Advertencia

# Precauciones durante la instalacion del monitor

Si ignora el mensaje de advertencia, podria resultar herido e incluso sufrir un accidente o morir.

A. Precaución Si ignora el mensaje de precaución, podría lesionarse o dañar el producto.

- Asegúrese de que el orificio de ventilación no está bloqueado. Instale el monitor en un lugar que tenga una amplitud adecuada (a mas de <sup>10</sup> cm de la pared).
	- Si instala el monitor demasiado cerca de la pared, podria deformarse o producirse fuego como consecuencia del calor interior.
- No cubra el orificio de ventilación del monitor con un paño o una cortina.
	- Podria deformarse el monitor o producirse fuego como consecuencia del sobrecalentamiento del interior del monitor.

- Instale el monitor en un lugar plano y estable en el que no haya riesgo de que se caiga.
	- Si se cayera el monitor, podria romperse o resultar usted herido.

■ Instale el monitor donde no haya interferencias electromagnéticas.

Mantenga el monitor lejos de los rayos directos del sol.

- Se podria danar el monitor.

![](_page_2_Figure_34.jpeg)

3828TUL106A(AV) ESP 2005.2.22 11:3 AM [19] 지 E1

# Precauciones de seguridad

# Advertencia

- Manténgalo alejado de fuentes de calor como, por ejemplo, radiadores eléctricos.
	- Podría producirse una descarga eléctrica, un incendio o el producto podría funcionar mal o deformarse.
- Mantenga el material antihumedad del paquete y el embalaje de vinilo fuera del alcance de los ninos.
	- La ingestion de material antihumedad es nociva. Si se ingiere por error, fuerce el vomito del paciente y acuda al hospital más cercano. Además, el embalaje de vinilo puede producir asfixia. Manténgalo fuera del alcance de los ninos.
- No coloque objetos pesados sobre el monitor ni se siente encima.
	- Si el monitor cae o se derrumba, puede provocar lesiones. Se debe prestar un cuidado especial con los niños
- No deje el cable de corriente o de señal en las zonas de tránsito.
	- Cualquier persona que pase podría tropezar y producir una descarga eléctrica, un incendio, dañar el producto o sufrir una herida.
- Instale el monitor en un sitio limpio y seco.
	- El polvo o la humedad pueden producir una descarga eléctrica, un incendio o dañar el producto.
- Si nota que hay humo, o cualquier otro olor, u oye un ruido extraño, desconecte el cable de corriente y pongase en contacto con el servicio tecnico.
	- .<br>- Si sigue utilizando el producto sin tomar las medidas adecuadas, se podría producir una descarga eléctrica o un incendio.
- Si se cae el monitor o la carcasa está rota, apáguelo y desenchufe el cable de corriente.
	- Si sigue utilizando el producto sin tomar las medidas adecuadas, se podría producir una descarga eléctrica o un incendio. Póngase en contacto con el servicio técnico.
- No introduzca en el monitor objetos metálicos, como monedas, horquillas, varillas o alambres, ni objetos inflamables, como papel y cerillas. Se debe prestar un cuidado especial con los ninos.
	- Se podria producir una descarga electrica, un incendio o resultar herido. Si un objeto extrano entrara en el monitor, desenchufe el cable de corriente y póngase en contacto con el servicio técnico.

# Precaución

```
3828TUL106A(AV) ESP(01) 2005.2.23 9:24 AM [1] 이 지 E2
```
Precauciones relacionadas con la corriente eléctrica

![](_page_3_Figure_31.jpeg)

![](_page_3_Figure_32.jpeg)

- Podria electrocutarse o resultar herido.

- Emplee únicamente el voltaje nominal.
	- Podria electrocutarse o danar el monitor.
- Desenchufe el cable de corriente o el de señal cuando haya truenos o una tormenta eléctrica. - Podria electrocutarse o producirse un incendio.
- No conecte varios cables de prolongación, aparatos eléctricos o radiadores eléctricos a un único enchufe. Utilice una regleta de corriente con toma de tierra diseñada para su uso exclusivo con un ordenador.
	- Se podria producir un incendio como consecuencia del sobrecalentamiento.
- No toque el enchufe de corriente con las manos húmedas. Además, si las clavijas del enchufe están húmedas o cubiertas de polvo, séquelas por completo o quíteles el polvo.
	- Podria electrocutarse como consecuencia del exceso de humedad.
- Si no va a utilizarlo durante mucho tiempo, desenchufe el cable de corriente del monitor.

- Si se acumula el polvo, puede producirse un incendio y el deterioro del aislante puede causar una fuga eléctrica una descarga eléctrica o un incendio.

#### ■ Introduzca el cable de corriente por completo.

- Sujete el enchufe cuando lo retire del terminal de la pared. No doble el cable de corriente con mucha fuerza o coloque objetos pesados sobre el mismo.
	- Se podría dañar el cable y producir una descarga eléctrica o un incendio.
- No introduzca un material conductor (como una varilla metálica) en un extremo del cable de corriente mientras el otro está conectado al terminal de la pared. Además, no toque el cable de corriente nada más enchufarlo en el terminal de la pared.
	- Podria electrocutarse.

- No desenchufe el cable de corriente mientras se utiliza el monitor.
	- Una descarga eléctrica podría dañar el monitor.

# $\bigwedge$  Precaución

- Asegúrese de que el monitor está apagado.
- Podria electrocutarse o danar el monitor.

### ■ Asegúrese de retirar todos los cables antes de mover el monitor.

- Si el cable de corriente no se introduce por completo, puede producirse un incendio.

# Advertencia

■ Asegúrese de que conecta el cable a un enchufe con toma de tierra.

# Precauciones para el traslado del monitor

# Advertencia

- Podria electrocutarse o danar el monitor.

E3

■ La lámpara fluorescente empleada en este producto contiene una pequeña cantidad de mercurio.

■ No se deshaga de este producto de la misma forma que lo haría con los residuos generales de su hogar.

Debe hacerlo según las normativas locales correspondientes.

![](_page_4_Figure_36.jpeg)

3828TUL106A(AV) ESP 2005.2.22 11:3 AM 페이지 E3

# Precauciones de seguridad

## $\Lambda$  Precaución

- No golpee el monitor mientras lo desplaza.
- Podria electrocutarse o danar el monitor.
- No tire el embalaje del producto. Utilícelo cuando lo traslade.
- Situé el frontal del panel hacia delante y sujételo con las dos manos.
	- Si se cayera el monitor y se dañara, podría producirse una descarga eléctrica o un incendio. Póngase en contacto con el servicio técnico para repararlo.

# Precauciones durante la utilizacion del monitor *Advertencia*

- No desmonte, repare o modifique el monitor por su cuenta.
	- Podría producirse un incendio o una descarga eléctrica
	- Póngase en contacto con el servicio técnico para realizar cualquier verificación, calibrado o reparación
- No pulverice agua sobre el monitor ni lo limpie con una sustancia inflamable (disolvente o benceno). Podría producirse un incendio o una descarga eléctrica.
- Mantenga el monitor lejos del agua.
	- Podría producirse un incendio o una descarga eléctrica

# Precaución

- No coloque ni guarde sustancias inflamables cerca del monitor.
	- Hay riesgo de explosion o incendio como consecuencia del uso descuidado de sustancias inflamables.
- Para limpiar la superficie del tubo marrón, desenchufe el cable de corriente y frote con un trapo suave para evitar que se raye. No lo limpie con un trapo húmedo.
	- .<br>- El agua podría entrar en el monitor y producir una descarga eléctrica o una avería importante.
- Descanse cada cierto tiempo para proteger los ojos.
- Mantenga el monitor limpio en todo momento.
- Adopte una postura cómoda y natural cuando trabaje con un monitor para relajar los músculos.
- Descanse cada cierto tiempo cuando trabaje prolongadamente con un monitor.
- No presione con fuerza en el panel con la mano o con un objeto afilado, como una uña, un lápiz o un bolígrafo, ni haga rayas sobre él.
- Manténgase a una distancia adecuada del monitor.
	- Su vision podria resultar afectada si mira el monitor desde muy cerca.
- Consulte el Manual del usuario para configurar la resolución y el reloj adecuados.
	- Su vision podria resultar afectada.
- Utilice únicamente un detergente autorizado para limpiar el monitor. (No utilice benceno, disolvente o alcohol.)
	- Se podria deformar el monitor.

![](_page_4_Picture_31.jpeg)

### Cómo deshacerse de materiales contaminantes de forma segura

![](_page_5_Picture_20.jpeg)

![](_page_5_Figure_21.jpeg)

 $\mathcal{L}_{\text{max}}$ 

3828TUL106A(AV) ESP 2005.2.13 12:6 PM 페이지 E4

# Accesorios

Compruebe que todos los accesorios están incluidos en el embalaje del producto.

Kit de altavoces/Tornillos (Sólo para modelos con altavoces)

![](_page_5_Picture_6.jpeg)

### **Opcional**

El monitor y los accesorios pueden no coincidir con las figuras incluidas en este manual.

Tipo: monitor con pie para escritorio Tipo: monitor para montaje libre

• Puede utilizar el mando a 7 metros de distancia y con un ángulo de 30 grados (izquierda/derecha) dentro del radio de alcance de la unidad receptora.

? Deshágase de las pilas tirándolas a un contenedor de reciclaje de pilas para evitar la contaminación del medio ambiente.

![](_page_5_Picture_18.jpeg)

Bastidor para montaje en pared Consulte la "Guia de instalacion" adjunta para instalar el bastidor para montaje en pared.

1. Quite la tapa del compartimento de las pilas.

2. Inserte las pilas con la orientacion de polaridad correcta (+/-).

3. Cierre la tapa del compartimento de las pilas.

### Insercion de las pilas en el mando a distancia.

![](_page_5_Figure_13.jpeg)

![](_page_6_Picture_13.jpeg)

![](_page_6_Figure_14.jpeg)

```
3828TUL106A(AV) ESP 2005.2.22 10:56 AM 페이지 E5
```
# Utilizacion del mando a distancia

![](_page_6_Figure_3.jpeg)

![](_page_6_Picture_11.jpeg)

![](_page_6_Picture_12.jpeg)

Nombre de los botones del mando a distancia

E6

![](_page_7_Figure_26.jpeg)

# ō ESPANOL

### 1. Botón PIP (Picture in Picture)

La subpantalla pasa al siguiente modo siempre que pulse este botón. : PEQUENO -> MEDIO -> GRANDE -> DESCON

### 2. Botón POP (Picture out Picture)

La subpantalla pasa al siguiente modo siempre que pulse este botón. : POP CONEX -> PBP (COMPLETO) -> PBP(4:3) -> DESCON

![](_page_7_Picture_15.jpeg)

![](_page_7_Picture_16.jpeg)

![](_page_7_Picture_17.jpeg)

![](_page_7_Picture_18.jpeg)

```
3828TUL106A(AV) ESP 2005.2.22 10:56 AM 페이지 E6
```
![](_page_7_Figure_1.jpeg)

· Botón de selección de entrada

Si pulsa este botón una vez, aparecerá la siguiente ventana de señales de entrada. Seleccione el tipo de señal que desea utilizar con los botones  $\nabla \blacktriangle$ .

![](_page_7_Picture_410.jpeg)

9 8 **SOUND AUTO**  $\mathbf{0}$ 

**Botón AV** 

Este botón se habilita únicamente si selecciona la señal AV. El tipo de señal cambia siguiendo la secuencia que se indica más abajo. Defina el tipo de señal que desee.

□ Caso 1/Caso 2 Las distintas descripciones se aplican según el tipo de opción AV seleccionada (producto opcional).

 $AV \rightarrow S-Video \rightarrow Component 1 \rightarrow$ Component 2

![](_page_7_Picture_9.jpeg)

PIP

![](_page_7_Picture_20.jpeg)

POP CONEX PBP (COMPLETO) PBP (4:3)

![](_page_7_Picture_24.jpeg)

![](_page_8_Picture_10.jpeg)

```
3828TUL106A(AV) ESP 2005.2.22 10:56 AM 메이지 E7
```
# Utilizacion del mando a distancia

### 3. Botón SWAP

Puede alternar entre la pantalla principal y la subpantalla si utiliza la función PIP/POP/PBP.

#### <Tabla de compatibilidad de las funciones PIP/POP/PBP>

\* La funcion PIP no es compatible con los modos 480i, 576i <sup>y</sup> 1080i.

![](_page_8_Picture_4.jpeg)

Cuando la 'Señal de entrada 1' aparece en la pantalla principal, únicamente puede mostrarse la 'Señal de entrada 2' en la subpantalla. Por el contrario, si la pantalla principal muestra la 'Señal de entrada 2', en la subpantalla sólo aparecerá la 'Señal de entrada 1'. Puede alternar entre la 'Señal de entrada 1' y la 'Señal de entrada 2' con el botón SWAP.

![](_page_8_Picture_273.jpeg)

![](_page_9_Picture_7.jpeg)

ESPANOL

```
3828TUL106A(AV)_ESP 2005.2.22 10:56 AM 페이지 E8
```
# Organizacion de los cables (opcional)

\* Sólo para modelos con pie.

1. Desmonte la cubierta del pie. Para extraer facilmente la cubierta, presione hacia abajo en la base tal como se muestra en la figura.

![](_page_9_Figure_4.jpeg)

2. Una vez conectados los cables, coloque correctamente la cubierta del pie en su posición sobre los orificios del pie. Sabrá que la ha insertado correctamente cuando escuche el chasquido de las pestañas.

![](_page_10_Picture_7.jpeg)

```
3828TUL106A(AV) ESP 2005.2.22 10:56 AM 페이지 E9
```
# Conexion de los altavoces (opcional)

Utilice los tornillos para fijar los altavoces en el panel posterior del monitor, tal como se muestra en la figura.

![](_page_10_Picture_4.jpeg)

![](_page_10_Picture_5.jpeg)

\* Solo para modelos con altavoces.

Aspecto del monitor con los altavoces instalados.

![](_page_11_Picture_18.jpeg)

![](_page_11_Figure_19.jpeg)

3828TUL106A(AV) ESP 2005.2.22 10:51 AM 페이지 E10

![](_page_11_Figure_1.jpeg)

![](_page_11_Figure_2.jpeg)

![](_page_11_Figure_3.jpeg)

![](_page_11_Picture_8.jpeg)

- **2** Puerto analógico del mando a distancia
- $\bigcirc$ Puertos serie RS-232C
- Entradas de señal PC **ZJ**
- Toma de sonido PC  $\boldsymbol{\Theta}$ : conecte el cable de audio a la toma \*LINE OUT de la tarjeta de sonido del PC.
- Puertos de entrada AV  $\bullet$

Cubierta trasera

- Abra la cubierta trasera antes

de instalar el monitor.

![](_page_11_Figure_7.jpeg)

### \*LINE OUT

Terminal utilizado para realizar la conexion al altavoz mediante un amplificador incorporado (Amp). Asegúrese de haber verificado el terminal de conexión de la tarjeta de sonido del PC antes de realizar la conexión. Si la salida de audio de la tarjeta de sonido sólo tiene una toma de salida de altavoces (Speaker Out), reduzca el volumen del PC.

Si la salida de la tarjeta de sonido del PC admite tomas de salida de altavoces (Speaker Out) <sup>y</sup> de linea de salida (Line Out), conviértala a línea de salida mediante el conversor de la tarjeta del programa (consulte el manual de usuario de la tarjeta de sonido).

En primer lugar, compruebe que el ordenador, el monitor y los perifericos estan apagados. A continuación, conecte el cable de entrada de señal.

```
3828TUL106A(AV) ESP 2005.2.22 10:51 AM 페이지 E11
```
 $\widehat{A}$ ) Cuando se realiza la conexión con el cable de entrada de señal DVI.

# Conexion del monitor

 $\widehat{\mathbf{B}}$ ) Cuando se realiza la conexión con el cable de entrada de señal DSub. (PC compatible con IBM)

 $\widehat{\mathbf{C}}$ ) Cuando se realiza la conexión con el cable de entrada de señal DSub. (Macintosh)

![](_page_12_Figure_8.jpeg)

![](_page_12_Figure_9.jpeg)

![](_page_12_Figure_6.jpeg)

Conexión del cable de corriente.

```
3828TUL106A(AV) ESP 2005.2.22 10:51 AM 페이지 E12
```
 $\widehat{\textsf{A}}$ ) Encienda el aparato pulsando el botón de encendido del monitor.

![](_page_13_Picture_20.jpeg)

![](_page_13_Figure_21.jpeg)

□ Realice la conexión directamente a una toma de corriente de pared con toma de tierra o a una regleta de enchufes con toma de tierra.

![](_page_13_Picture_15.jpeg)

□ Cómo realizar la conexión a dos ordenadores.

Conecte los cables de señal (DVI y D-Sub) a cada ordenador.

Pulse el botón SOURCE del mando a distancia para seleccionar el ordenador que quiere utilizar.

![](_page_13_Figure_2.jpeg)

 $\overline{\mathbf{B}}$ ) Encienda el PC.

![](_page_13_Picture_4.jpeg)

Seleccione una señal de entrada.

Pulse el botón SOURCE del mando a distancia para seleccionar la señal de entrada. O bien, pulse el botón SOURCE situado en la parte delantera del monitor.

![](_page_13_Picture_7.jpeg)

Cuando se realiza la conexión con un cable de entrada de<br>
señal DVI-D.<br>
Cuando se realiza la conexión con un cable de entrada de<br>
Cuando se realiza la conexión con un cable de entrada de señal DVI-D.  $\mathbf{\left( A\right) }$  Cuando se realiza la conexión con un cable de entrada de

• Seleccione DVI PC : señal digital DVI-D.

 $\widehat{\mathbf{B}}$ ) Cuando se realiza la conexión con un cable de entrada de

señal D-Sub.

• Seleccione RGB PC : señal analógica D-Sub de 15 patillas.

![](_page_13_Picture_385.jpeg)

![](_page_14_Picture_14.jpeg)

![](_page_14_Figure_15.jpeg)

```
3828TUL106A(AV) ESP 2005.2.22 10:51 AM 페이지 E13
```
# Conexion del VCR/DVD

![](_page_14_Picture_2.jpeg)

Conecte el cable de vídeo tal como se muestra en la siguiente figura y, a continuación, conecte el cable de alimentación (consulte la página E11).

 $\widehat{A}$ ) Al realizar la conexión con un cable RCA.

• Conecte el terminal de entrada siguiendo el código de colores adecuado.

![](_page_14_Picture_13.jpeg)

Al realizar la conexion con un cable S-Video.  $\mathbf{(B)}$ 

![](_page_14_Figure_12.jpeg)

? Conecte el terminal de entrada de S-Video para visualizar peliculas con calidad de imagen alta.

[Video - amarillo, Sonido (izquierda) - blanco, Sonido (derecha)- rojo]

![](_page_14_Figure_9.jpeg)

# Seleccione una señal de entrada.

Pulse el botón SOURCE del mando a distancia para seleccionar la señal de entrada. O bien, pulse el botón SOURCE situado en la parte delantera del monitor.

**INPUT SELECT** 

**S-Video** 

**HOM FC** 

DVI PC

Component 1

Component 2

![](_page_15_Picture_14.jpeg)

![](_page_15_Picture_7.jpeg)

![](_page_15_Picture_8.jpeg)

Seleccione una señal de entrada.

Pulse el botón SOURCE del mando a distancia para seleccionar la señal de entrada. O bien, pulse el botón SOURCE situado en la parte delantera del monitor.

SOURCE  $\rightarrow \nabla \triangle \rightarrow$  SET o SELECT

3828TUL106A(AV)\_ESP 2005.2.22 10:51 AM 페<mark>이지</mark> E14

# Conexion del HDTV (720p/1080i)

![](_page_15_Picture_2.jpeg)

Conecte el cable de video/audio tal como se muestra en la siguiente figura y, a continuación, conecte el cable de alimentación (consulte la página E11).

• Conecte el terminal de entrada siguiendo el código de colores adecuado.

? Seleccione Component 1.

![](_page_15_Figure_13.jpeg)

![](_page_15_Figure_6.jpeg)

![](_page_16_Picture_13.jpeg)

Conecte el cable de video/audio tal como se muestra en la siguiente figura y, a continuación, conecte el cable de alimentación (consulte la página E11).

• Conecte el terminal de entrada siguiendo el código de colores adecuado.

? Seleccione Component 2.

![](_page_16_Picture_12.jpeg)

```
3828TUL106A(AV)_ESP 2005.2.22 10:51 AM 페이지 E15
```
# Conexion del DVD (480i)

![](_page_16_Picture_2.jpeg)

![](_page_16_Picture_6.jpeg)

![](_page_16_Picture_7.jpeg)

Seleccione una señal de entrada.

Pulse el botón SOURCE del mando a distancia para seleccionar la señal de entrada. O bien, pulse el botón SOURCE situado en la parte delantera del monitor.

$$
\fbox{SOURCE} \longrightarrow \textbf{V} \blacktriangle \longrightarrow \textbf{SET O SELECT}
$$

![](_page_16_Figure_5.jpeg)

![](_page_17_Picture_10.jpeg)

![](_page_17_Picture_6.jpeg)

#### 2 Seleccione una señal de entrada.

Pulse el botón SOURCE del mando a distancia para seleccionar la señal de entrada. O pulse el botón SOURCE (Fuente) del frontal del monitor.

**INPUT SELECT** 

œ

9-Video

**ROB PC** 

**BMM** 

**Companied 1** 

Component 2

3828TUL106A(AV)\_ESP 2005.2.22 10:51 AM 페이지 E16

# Conexion <sup>a</sup> DVI-D (HDCP) desde el VCR/DVD/Caja de configuracion

![](_page_17_Picture_2.jpeg)

![](_page_17_Figure_9.jpeg)

Conecte el cable de video/sonido como se muestra en la figura siguiente y, a continuación, conecte el cable de corriente (véase la página E11).

![](_page_17_Figure_4.jpeg)

![](_page_17_Picture_5.jpeg)

![](_page_18_Picture_7.jpeg)

```
3828TUL106A(AV)_ESP 2005.2.22 10:51 AM 페<mark>이지</mark> E17
```
# Conexion de las salidas AV

 $\begin{picture}(150,10) \put(0,0){\dashbox{0.5}(10,0){ }} \put(150,0){\circle{10}} \put(150,0){\circle{10}} \put(150,0){\circle{10}} \put(150,0){\circle{10}} \put(150,0){\circle{10}} \put(150,0){\circle{10}} \put(150,0){\circle{10}} \put(150,0){\circle{10}} \put(150,0){\circle{10}} \put(150,0){\circle{10}} \put(150,0){\circle{10}} \put(150,0){\circle{10}} \put(150,$ 

### Realice la conexion al dispositivo externo si va a grabar la emision.

Al ajustar la señal de entrada de la pantalla principal como 'AV (CVBS)', puede transmitir la señal que está viendo al terminal de salida AV.

![](_page_18_Figure_4.jpeg)

Video/TV/Monitor

![](_page_18_Picture_6.jpeg)

![](_page_19_Picture_18.jpeg)

3828TUL106A(AV) ESP 2005.2.22 10:51 AM 페이지 E18

# Seleccion y ajuste de la pantalla

Nombre de los botones de la unidad de ajustes de pantalla

![](_page_19_Picture_3.jpeg)

![](_page_19_Figure_4.jpeg)

![](_page_19_Figure_5.jpeg)

? Este indicador se ilumina en verde cuando la pantalla funciona normalmente (en el modo correspondiente). Si la pantalla está en modo de suspensión (ahorro de energía), el color del indicador cambia a ámbar.

![](_page_19_Picture_11.jpeg)

• Utilice este botón para seleccionar un icono o ajustar una Botón MENU (Configuración en la pantalla OSD.

apagar la unidad.

![](_page_19_Picture_6.jpeg)

• Pulse este botón para encender la unidad. Vuelva a pulsarlo para

![](_page_19_Picture_17.jpeg)

V A

![](_page_19_Picture_13.jpeg)

- Utilice estos botones para mostrar u ocultar la pantalla del menú OSD (menú **Botones de selección** $\lambda$  de visualización en pantalla).
	- ? Utilice estos botones para controlar directamente el brillo y el contraste de la señal PC (RGB PC/DVI PC).

![](_page_19_Picture_16.jpeg)

![](_page_19_Picture_9.jpeg)

![](_page_20_Picture_16.jpeg)

3828TUL106A(AV)\_ESP 2005.2.22 10:51 AM 페<mark>이지</mark> E19

# Seleccion y ajuste de la pantalla

Nombre de los botones de la unidad de ajustes de pantalla

![](_page_20_Picture_3.jpeg)

### [Para señal PC analógica]

Auto en progreso

[Otras señales]

· Se mostrará la información actual de la señal y del modo.

![](_page_20_Picture_222.jpeg)

![](_page_20_Picture_12.jpeg)

![](_page_20_Picture_13.jpeg)

![](_page_20_Picture_8.jpeg)

### SOURCE  $\rightarrow \mathbf{V} \triangle \rightarrow$  AUTO/SELECT

• Seleccione a señal de entrada

![](_page_21_Picture_8.jpeg)

![](_page_21_Figure_9.jpeg)

ESPANOL

![](_page_21_Picture_5.jpeg)

### $\sim$ Nota  $\mid$  OSD (menú de visualización en pantalla)

La función OSD permite ajustar adecuadamente el estado de la pantalla, ya que proporciona una presentación gráfica.

3828TUL106A(AV) ESP 2005.2.22 10:51 AM 페이지 E20

![](_page_21_Picture_1.jpeg)

Icono | Descripción de la función

![](_page_21_Picture_3.jpeg)

![](_page_22_Picture_8.jpeg)

![](_page_22_Figure_9.jpeg)

ESPANOL

![](_page_22_Picture_5.jpeg)

### $\sim$ Nota  $\mid$  OSD (menú de visualización en pantalla)

La función OSD permite ajustar adecuadamente el estado de la pantalla, ya que proporciona una presentación gráfica.

3828TUL106A(AV) ESP 2005.2.22 10:47 AM 페이지 E20

![](_page_22_Picture_1.jpeg)

Icono | Descripción de la función

![](_page_22_Picture_3.jpeg)

![](_page_23_Picture_18.jpeg)

3828TUL106A(AV) ESP 2005.2.22 10:47 AM 페이지 E21

# Seleccion y ajuste de la pantalla

Cómo ajustar la pantalla OSD (menú de visualización en pantalla)

? Utilice el mando a distancia para ajustar la pantalla OSD.

Primero pulse el botón MENU para que aparezca el menú OSD.

Para acceder a cada uno de los controles, pulse los botones  $\blacktriangledown \blacktriangle$ .

Deberá ajustar la visualización de la pantalla al conectar el monitor a un ordenador por primera vez o al modificar alguno de los modos. Consulte la siguiente sección para ajustar de forma óptima la pantalla del monitor.

Pulse el botón AUTO/SELECT (botón AUTO del mando a distancia) con la señal PC analógica. A continuación, se seleccionará un modo optimo de pantalla que se ajuste al modo actual.

Si el ajuste no resulta satisfactorio, deberá ajustar la posición, el reloj y la fase de la pantalla en el menú OSD.

Auto en progreso

Cuando el icono aparezca resaltado, pulse el boton SET.

Utilice los botones  $\nabla \triangle \blacktriangle \blacktriangleright$  para ajustar el elemento en el nivel deseado.

![](_page_23_Picture_9.jpeg)

Para aceptar los cambios pulse el botón SET.

2

3

4

5

Salga del menú OSD pulsando el botón EXIT.

# Cómo ajustar la pantalla automáticamente

![](_page_23_Picture_11.jpeg)

![](_page_23_Figure_3.jpeg)

![](_page_24_Picture_30.jpeg)

![](_page_24_Figure_31.jpeg)

```
3828TUL106A(AV) ESP 2005.2.22 10:47 AM 페이지 E22
```
![](_page_24_Picture_1.jpeg)

**Contraste** Para ajustar el contraste de la pantalla.

Luminosidad Para ajustar la luminosidad de la pantalla.

#### **Color**

Para ajustar el color en el nivel que desee.

![](_page_24_Picture_16.jpeg)

Sólo entradas AV/S-Video/ Component 1/Component 2

Definicion

La función PSM ajusta automáticamente la calidad de la imagen en pantalla según el entorno de uso de AV.

Para ajustar la claridad de imagen de la pantalla.

#### Tinte

Para ajustar el tinte en el nivel que desee.

![](_page_24_Picture_22.jpeg)

Selección de una definición de color de fábrica.

- Dinámico : seleccione esta opción para obtener una imagen definida.
- Estándar : estado más general y natural de la imagen en pantalla.
- ? Suave : seleccione esta opcion para obtener una imagen suave.
- Juego : seleccione esta opción para disfrutar de imágenes dinámicas mientras juega.
- ? Usuario : seleccione esta opcion para utilizar los ajustes definidos por el usuario.

![](_page_24_Picture_541.jpeg)

- ? Caliente : blanco ligeramente rojizo.
- ? Flat : blanco ligeramente azulado.
- · Frio : blanco ligeramente violáceo.

?

PSM

![](_page_24_Picture_3.jpeg)

ACC

![](_page_24_Picture_28.jpeg)

Si la entrada es RGB PC (D-Sub analógica)/DVI PC (DVI digital), los elementos ajustables en la función ACC se ajustan a la temperatura del color (9300K/6500K). Si el ajuste 'PSM' del menú IMAGEN se define en Dinámico, Estándar, Suave o Juego, los menús correspondientes relacionados se ajustarán automáticamente.

![](_page_25_Picture_33.jpeg)

![](_page_25_Figure_34.jpeg)

3828TUL106A(AV) ESP 2005.2.22 10:47 AM 페이지 E23

# Seleccion y ajuste de la pantalla

![](_page_25_Picture_2.jpeg)

Para ajustar el contraste de la pantalla. Luminosidad

Para ajustar la luminosidad de la pantalla. Rojo/Verde/Azul

Defina sus propios niveles de color.

![](_page_25_Picture_15.jpeg)

Selección de una definición de color de fábrica. 6500K: blanco ligeramente rojizo. 9300K: blanco ligeramente azulado.

# Ajuste de la función de audio

• Usuario : seleccione esta opción para utilizar los ajustes definidos por el usuario.

#### **Contraste**

![](_page_25_Picture_6.jpeg)

#### Sólo entradas RGB PC/DVI PC

#### ? 6500K/9300K

#### ACC

![](_page_25_Picture_709.jpeg)

Ajuste del color de la pantalla

#### EZ Audio

![](_page_25_Picture_18.jpeg)

La mejor calidad de sonido disponible se seleccionará automáticamente según el tipo de vídeo que esté viendo en ese momento.

- Utilice esta función para equilibrar el sonido entre los altavoces derecho e izquierdo. **Balance**
- Para ajustar volúmenes de sonido no equilibrados en todos los canales o señales de forma automática y conseguir el nivel más adecuado. Para utilizar esta función seleccione CONEX. AVL

#### Activa el menú SRS WOW. SRS WOW

La función SRS WOW reproduce la entrada de sonido mono o estéreo con efectos dinámicos de sonido envolvente y proporciona un tono de sonido rico y profundo. Si activa la función SRS WOW, no será posible realizar ajustes den la configuración de audio del usuario.

![](_page_25_Picture_31.jpeg)

**Nota** Al realizar la conexión al ordenador con la configuración 'EZ Audio' del menú de audio en Flat, Música, Película o Voz, los menús que aparecen como disponibles son Balance, AVL y SRS WOW.

- Música Seleccione esta opción para disfrutar del sonido original mientras escucha música.
- Película Seleccione esta opción para disfrutar de un sonido sublime.
- ? Voz Seleccione esta opción para ver la retransmisión de un evento deportivo.
- ? Usuario

Seleccione esta opción para utilizar los ajustes de audio definidos por el usuario.

? Flat

Tipo de audio más natural y común.

![](_page_26_Picture_23.jpeg)

![](_page_26_Figure_24.jpeg)

![](_page_26_Picture_21.jpeg)

**Nota**  $\vert$  El menú Zoom se desactivará si el tamaño de la pantalla no es Completo o si la función PIP/POP/PBP está en uso.

```
3828TUL106A(AV) ESP 2005.2.22 10:47 AM [1] 이 지 E24
```
![](_page_26_Picture_1.jpeg)

![](_page_26_Picture_2.jpeg)

Idioma Para seleccionar el idioma en que se muestran los nombres de los controles.

Indicador de encendido Utilice esta función para encender (ON) o apagar (OFF) el indicador de encendido situado en la parte frontal del monitor.

Si lo desactiva (OFF), se apagará.

Si lo enciende (ON) en cualquier momento, el indicador de encendido se iluminará automáticamente.

#### Trans. de OSD Para ajustar el grado de transparencia del menú OSD en pantalla.

Utilice esta función para restaurar el monitor en sus valores predeterminados de fábrica. No obstante, tenga en cuenta que la seleccion del idioma no se inicializara.

\* El rango variable puede cambiar segun el tipo de la señal de entrada.

Zoom

![](_page_26_Figure_14.jpeg)

Utilice esta función para ampliar la pantalla. Si apaga el monitor y lo vuelve a encender, se restaurará el tamaño predeterminado de la pantalla. Pulse el botón  $\blacktriangleright$  para acceder a los submenús de la opción Zoom.

Para desbloquearla, realice el siguiente procedimiento: 1) Pulse el botón MENU del mando a distancia y ajuste Clave segur. en la posición 'off'.

Utilice los botones  $\Psi$  A para seleccionar Conex o Descon. Es posible configurar la unidad para que únicamente se pueda utilizar desde el mando a distancia y evitar, así, un uso no autorizado. Para bloquear el ajuste de la pantalla OSD, configure la pestaña Clave segur. en la posición 'on'. Clave segur.

#### Reajuste

\* Si el valor del zoom se establece en '0', no se puede ajustar el posicionamiento vertical y horizontal.

Modo

![](_page_26_Picture_4.jpeg)

Si pulsa este botón una vez, aparecerá la siguiente ventana de señales de entrada. Seleccione el tipo de señal que desea utilizar con los botones  $\nabla \triangle$ .

![](_page_27_Picture_19.jpeg)

![](_page_27_Figure_20.jpeg)

3828TUL106A(AV) ESP 2005.2.22 10:47 AM 페이지 E25

# Seleccion y ajuste de la pantalla

![](_page_27_Picture_2.jpeg)

Seleccion de las opciones

![](_page_27_Picture_4.jpeg)

Utilice el SET ID asignado para controlar de forma independiente cada monitor mediante el Programa de control de monitores.

Utilice esta función para ajustar el estado de la lámpara del logotipo situada en el panel frontal en ON o en OFF. Si lo ajusta en OFF, se apagará transcurridos 15 segundos. Si lo ajusta en ON, la lámpara se encenderá automáticamente.

![](_page_27_Picture_11.jpeg)

Lámpara del Logotipo

> Los servicios de texto ofrecen gran variedad de información sobre todo tipo de temas (por ejemplo, listas de programas con subtitulos, previsiones meteorologicas, temas relacionados con acciones <sup>y</sup> valores, servicios de noticias para personas con discapacidad auditiva, etc.). La visualizacion de esta opcion puede ocupar hasta la mitad de la pantalla del televisor. No obstante, no todas las emisoras ofrecen servicios de texto, aunque si suelen ofrecer subtitulos.

Set ID

![](_page_27_Picture_6.jpeg)

Puede asignar un número de SET ID unívoco (asignación de nombres) a cada monitor si hay varios monitores conectados para la visualización. Especifique un número (0~99) utilizando los botones  $\nabla \triangle y$  salga del menú.

# Seleccion de las opciones

(Para ajustar la función SUBTÍTULO Y VCHIP - Sólo para EE.UU.)

![](_page_27_Picture_14.jpeg)

En caso de recibir una señal de mala calidad, es posible que aparezca y desaparezca un cuadro negro, incluso si ha seleccionado el modo de texto. Este efecto es normal si se reciben senales de mala calidad. Este televisor está programado para recuerde el modo SUBTÍTULO/TX en el que se ajustó la última vez, incluso si se desconecta la unidad.

#### Subtitulo/TX

Utilice los botones  $\nabla \triangle$  para seleccionar el modo de subtítulos.

![](_page_28_Picture_15.jpeg)

![](_page_28_Figure_16.jpeg)

ESPANOL

: si el sonido esta activado, los subtitulos se desactivaran. Por el contrario, si el sonido esta desactivado, los subtítulos se activarán.

### \* EZ silenc

#### Subtitulo

![](_page_28_Picture_3.jpeg)

Utilice los botones  $\nabla$   $\triangle$  para seleccionar los subtitulos.

#### [Mando a distancia]

■ Pulse el botón Subtítulo(CAPTION) varias veces para mostrar la opción de subtítulos, tal como se muestra más abajo. Pulse el botón SET para seleccionar la opción de subtítulos.

Bloquear Esta función se utiliza para bloquear la visualización de programas según las clasificaciones enviadas por la emisora que retransmite. El ajuste predeterminado permite ver todos los programas. Es posible bloquear la visualización según el tipo de programa y por categorías. También es posible bloquear la visualizacion de todos los programas durante un periodo de tiempo especificado.

![](_page_28_Figure_12.jpeg)

Seleccione el menú BLOQUEAR y haga clic en el botón  $\blacktriangleright$  . Aparecerá entonces la ventana 'Dar Clave'. Una vez introducida la contraseña correcta de cuatro dígitos, aparecerá un submenú para que el usuario pueda controlar los distintos bloqueos. La contraseña iniciar predeterminada es '0000' y puede cambiarse en el menú 'Fijar Clave'.

```
3828TUL106A(AV) ESP 2005.2.22 10:47 AM 페이지 E26
```
![](_page_28_Figure_1.jpeg)

![](_page_28_Picture_14.jpeg)

![](_page_28_Figure_7.jpeg)

![](_page_29_Picture_30.jpeg)

![](_page_29_Figure_31.jpeg)

Seleccion de las opciones (Para ajustar la función SUBTÍTULO Y VCHIP - Sólo para EE.UU.)

3828TUL106A(AV) ESP 2005.2.22 10:47 AM 페이지 E27

### ■ Categorías y clasificación V-CHIP

# Seleccion y ajuste de la pantalla

![](_page_29_Picture_2.jpeg)

- Desbloquear
- G&Encima : para todos los públicos
- PG&Encima : se recomienda la presencia de adultos
- PG-13&Encima de 13 años en adelante
- R&Encima : visualización restringida - NC-17&Encima : de 17 anos en adelante
- 
- -X : para adultos
- Si define el bloqueo en PG-13&Encima, las peliculas con clasificacion G&Encima <sup>y</sup> PG estarán disponibles. Por el contrario, las películas con clasificación PG-13, R, NC-17 y X permanecerán bloqueadas.

![](_page_29_Picture_18.jpeg)

### ■ CLASIFICACIÓN DE PROGRAMAS DE TELEVISIÓN GENERAL:

- Desbloquear
- TV-G&Encima : para todos los públicos/no se aplican categorías independientes.
- TV-PG&Encima : se recomienda la presencia de adultos
- TV-14&Encima : de 14 anos en adelante
- TV-MA : para personas mayores

- Desbloquear
- TV-Y&Encima : para jóvenes/no se aplican categorías de contenido independientes.
- TV-Y7 : para jóvenes y niños de 7 años en adelante.

MPAA

![](_page_29_Picture_8.jpeg)

### ■ CLASIFICACIÓN DE PELÍCULAS:

#### CLASIFICACION DE PROGRAMAS DE TELEVISION PARA NINOS:

#### Edad

- Las pautas para la clasificacion vienen dadas por cada emisora de television. La mayoria de los programas <sup>y</sup> peliculas se pueden bloquear por clasificacion de TV <sup>o</sup> de acuerdo con distintas categorias independientes. Las películas ya proyectadas en salas de cine o las que se editan directamente en vídeo utilizan únicamente el Sistema de clasificacion de peliculas (MPAA).

#### ■ Para películas previamente proyectadas en salas de cine.

![](_page_30_Picture_27.jpeg)

![](_page_30_Figure_28.jpeg)

Este menú se utiliza para cambiar la contraseña. Una vez introducida la contraseña actual correctamente con ayuda de los botones numericos del mando a distancia, aparecerá la ventana para introducir la nueva contraseña. Escriba en ella la nueva contraseña de cuatro dígitos que haya elegido. Fijar Clave

# Definición de una contraseña

Puede controlar el acceso a los controles del bloqueo mediante la utilización de una contraseña. La contraseña predeterminada es '0000'. Puede cambiarla por cualquier otra que sea un número de cuatro dígitos.

- 1. Abra el menú OSD. -> Pulse los botones  $\blacktriangledown$   $\blacktriangle$  para seleccionar el menú Especial y, a continuación, pulse el botón  $\blacktriangleright$  para abrir el menú. -> Pulse los botones  $\nabla \blacktriangle$  para seleccionar el submenú Bloquear y, a continuación, pulse el botón  $\blacktriangleright$  para abrir el submenú.
- 2. Utilice los botones numéricos para introducir la contraseña cuando se le solicite.

Si no ha definido ninguna contraseña, introduzca 0000.

Si no es capaz de corregir el problema, póngase en contacto con el centro de asistencia.

 $3.$  Pulse los botones  $\nabla$   $\blacktriangle$  para seleccionar el submenú Fijar Clave y, a continuación, pulse el botón  $\blacktriangleright$  para cambiar la configuración. Utilice los botones numéricos para introducir una contraseña nueva de cuatro dígitos

Introduzca El Nuevo Códigoe

![](_page_30_Picture_22.jpeg)

#### Contenido

![](_page_30_Picture_4.jpeg)

#### ■ Categorías de CONTENIDO:

- Diálogo (diálogo de contenido sexual) : se aplica a TV-PG&Encima, TV-14.
- Lenguaje (lenguaje para adultos)
- 
- Violencia

- Violencia F

: se aplica a TV-PG&Encima, TV-14&Encima, TV-MA. - Sexo (situaciones con contenido sexual) : se aplica a TV-PG&Encima, TV-14&Encima, TV-MA. : se aplica a TV-PG&Encima, TV-14&Encima, TV-MA. : se aplica únicamente a TV-Y7.

(situaciones de violencia fantástica)

```
3828TUL106A(AV) ESP 2005.2.22 10:48 AM 페이지 E28
```
![](_page_30_Picture_1.jpeg)

Seleccion de las opciones (Para ajustar la función SUBTÍTULO Y VCHIP - Sólo para EE.UU.)

cuando se le solicite.

4. Vuelva a escribir la contraseña de cuatro dígitos cuando se le solicite.

![](_page_30_Picture_26.jpeg)

![](_page_31_Picture_24.jpeg)

Seleccion de las opciones (Para ajustar la función SUBTÍTULO Y VCHIP - Sólo para Canadá

3828TUL106A(AV) ESP 2005.2.22 10:48 AM 페이지 E29

# Seleccion y ajuste de la pantalla

Categorías y clasificación V-CHIP (opcional) - Sistema de clasificación de Canad

![](_page_31_Picture_2.jpeg)

- Desbloquear
- C&Encima : para menores de 8 años
- C8&Encima : de 8 años en adelante
- G&Encima : para todos los públicos
- PG&Encima

 $-14+$ 

 $-18+$ 

- : se recomienda la presencia de adultos : de 14 años en adelante
- $\therefore$  para adultos

### CLASIFICACION DE PELICULAS:

#### Canadian - Françai

![](_page_31_Picture_19.jpeg)

Canadian

- English

![](_page_31_Picture_9.jpeg)

### CLASIFICACION DE PELICULAS:

- Desbloquear
- G&Encima : para todos los públicos -8ans+ : de 8 anos en adelante -13ans+ : de 13 anos en adelante -16ans+ : de 16 anos en adelante
- -18ans+ : de 18 anos en adelante

- Las pautas para la clasificacion vienen dadas por cada emisora de television. La mayoria de los programas <sup>y</sup> peliculas se pueden bloquear por clasificacion de TV <sup>o</sup> de acuerdo con distintas categorias independientes.

```
3828TUL106A(AV) ESP 2005.2.22 10:48 AM 페이지 E30
```
# Subtitulacion - Opcional

El proceso de subtitulacion consiste en convertir el fragmento de audio de un programa de television en palabras escritas que aparecen como subtitulos en la pantalla del televisor. Los subtitulos permiten al espectador leer el diálogo y la narración de los programas de televisión.

### Utilizacion de los subtitulos

La subtitulación es un sistema muy eficaz para las personas con discapacidad auditiva y también puede utilizarse como metodo de apoyo para el aprendizaje de idiomas.

Los subtitulos son los fragmentos escritos de dialogo y narracion de programas de television. En el caso de programas previamente grabados, el dialogo se puede convertir a subtitulos con antelacion. Tambien es posible subtitular un programa en directo mediante el proceso que recibe el nombre de subtitulación en tiempo real, y crear los subtítulos de forma instantánea. La subtitulación en tiempo real suelen llevarla a cabo periodistas profesionales con ayuda de un sistema tipográfico de abreviaturas y un ordenador para traducir al idioma correspondiente.

- $3.$  Es posible que su televisor no reciba las señales de subtitulación con normalidad en las situaciones siguientes.
- Existen condiciones que impiden una recepción satisfactoria:
	- ENCENDIDO:

### Sugerencias para los subtitulos

1. No todas las retransmisiones incluyen senales de subtitulacion.

 $2.$  En ocasiones, las emisoras de televisión retransmiten hasta cuatro señales de subtitulación distintas en un mismo canal. Seleccionando **Desde CC1 ~ CC4, TEXT1 ~ TEXT4** puede elegir la señal que verá en CC1 (normalmente, la señal con los subtítulos), mientras que la opción Otro

modo puede mostrar una demostración o la información de la programación.

La neblina se produce cuando la señal de televisión se divide y sigue dos caminos. Uno de ellos es el camino directo y el otro se refleja en edificios altos, colinas <sup>u</sup> otros objetos. Para intentar solucionar este problema, cambie la dirección o la posición de la antena para mejorar la recepción. - NIEVE:

Es posible que la imagen se agite, presente puntos negros o bandas horizontales. El motivo suele ser la interferencia con sistemas de encendido de automoción, faros neón, taladros eléctricos o cualquier otro electrodomestico conectado a la red.

### NEBLINA:

Si el receptor se encuentra en una zona de senal debil o apartada, es posible que la imagen aparezca pagada de pequeños puntos. Quizá sea necesario instalar una antena especial para mejorar la calidad de la imagen.

- Está reproduciendo una cinta antigua, de mala calidad o pirateada.
- Las señales fuertes y aleatorias de un coche o un avión están interfiriendo con la señal de televisión.
- La señal de la antena es débil.
- El programa no se ha subtitulado durante el proceso de producción, transmisión o grabación.

![](_page_32_Picture_22.jpeg)

![](_page_32_Figure_23.jpeg)

![](_page_33_Picture_19.jpeg)

3828TUL106A(AV) ESP 2005.2.22 10:48 AM [1] 이 지 E31

# Seleccion y ajuste de la pantalla

![](_page_33_Picture_2.jpeg)

Ajuste de la posicion y del RELOJ/FASE de la pantalla

![](_page_33_Picture_4.jpeg)

Para seleccionar el tamaño de la imagen de la pantalla.

<Sólo entradas AV/S-Video/Component 1, 2> <Sólo entradas RGB PC/DVI PC>

*Company* 

10

![](_page_33_Picture_8.jpeg)

Este botón se utiliza para el ajuste automático de la posición, el reloj y la fase de la pantalla. Esta función está indicada sólo para la entrada de señales analógicas (sólo entrada RGB PC). **Config** automatico

Para minimizar la aparición de barras o bandas verticales en el fondo de la pantalla. El tamaño de la pantalla horizontal también cambiará. Esta función está indicada sólo para la entrada de señales analógicas (sólo entrada RGB PC). Reloj

ARC

Izquierda Desplazamiento de la posició Derecha horizontal en la pantalla.

**A** Arriba Abajo Desplazamiento de la posición vertical en la pantalla.

Para ajustar el enfoque de la pantalla. Este elemento permite eliminar todo el ruido horizontal y limpiar o definir más la imagen de los caracteres. Esta función está indicada sólo para la entrada de señales analógicas (sólo entrada RGB PC). Fase

![](_page_33_Figure_15.jpeg)

(sólo entrada RGB PC). Pulse el botón  $\blacktriangleright$  para acceder a los submenús de posición.

\* Cuando la senal de entrada del componente es 720p <sup>o</sup> 1080i, la funcion espectaculo no

![](_page_33_Picture_535.jpeg)

![](_page_34_Picture_22.jpeg)

![](_page_34_Figure_23.jpeg)

ESPANOL

```
3828TUL106A(AV) ESP 2005.2.22 10:48 AM [1] 이 지 E32
```
![](_page_34_Picture_1.jpeg)

![](_page_34_Picture_2.jpeg)

![](_page_34_Picture_3.jpeg)

Tras seleccionar PIP en el menú PIP Conex/ Descon, es posible ajustar los siguientes elementos del menú. PIP

- Fuente Para seleccionar una señal de entrada para PIP/POP/PBP.
- Tamaño Para ajustar el tamaño de la pantalla PIP/POP/PBP. (PIP: Pequeño, Medio, Grande/PBP: Completo, 4:3)
- Imagen Para ajustar la imagen de la pantalla PIP/POP/PBP; pulse el botón  $\blacktriangleright$  para mostrar el submenú de la imagen PIP/POP/PBP. Utilice los botones para ajustar el elemento en el nivel deseado. sLos elementos del submenú pueden variar según el tipo de fuente.

![](_page_34_Picture_7.jpeg)

![](_page_34_Picture_18.jpeg)

Esta función sólo está disponible en el modo de retransmisión NTSC.

\* El submenu puede variar segun el tipo de la senal de entrada.

#### POP

Tras seleccionar POP en el menú POP Conex/ Descon, es posible ajustar los siguientes elementos del menú.

![](_page_34_Picture_10.jpeg)

![](_page_34_Picture_11.jpeg)

#### PBP

Tras seleccionar PBP en el menú PBP Conex/ Descon, es posible ajustar los siguientes elementos del menú.

Conex /Descon

![](_page_34_Picture_5.jpeg)

Para activar o desactivar el sonido de PIP/POP/PBP. Sonido

![](_page_35_Picture_8.jpeg)

3828TUL106A(AV)\_ESP 2005.2.22 10:48 AM 페<mark>이지</mark> E33

# Seleccion y ajuste de la pantalla

![](_page_35_Picture_2.jpeg)

**Ajuste de las funciones del modo PIP/POP/PBP (varias pantallas)** 

![](_page_35_Picture_7.jpeg)

PIP

![](_page_35_Picture_4.jpeg)

![](_page_36_Picture_14.jpeg)

![](_page_36_Figure_15.jpeg)

3828TUL106A(AV) ESP 2005.2.22 10:48 AM 페이지 E34

# Control de varios monitores (protocolo RS-232C)

Utilice este método para conectar varios monitores a un único PC. Puede controlar varios monitores al mismo tiempo conectándolos a un único PC.

### Conexión del cable

Conecte el cable RS-232C tal y como se muestra en el gráfico.

Se utiliza el protocolo RS-232C para la comunicacion entre el PC <sup>y</sup> el monitor. Puede encender y apagar el monitor, seleccionar una fuente de entrada o ajustar el menú en pantalla OSD desde el PC.

![](_page_36_Figure_6.jpeg)

### Parámetros de comunicación

- Velocidad de transmision : 9600bps (UART)
- ▶ Longitud de los datos : 8 bits
- Bit de paridad : NINGUNO
- $\blacktriangleright$  Bit de parada: 1 bit
- ▶ Control de flujo : NINGUNO
- ▶ Código de comunicación: código ASCII

![](_page_37_Picture_16.jpeg)

![](_page_37_Figure_17.jpeg)

3828TUL106A(AV) ESP 2005.2.22 10:48 AM 페이지 E35

# Control de varios monitores (protocolo RS-232C)

[Command1][Command2][ ][Set ID][ ][Data][Cr]

- \* [Command 1]: primer comando (j <sup>o</sup> k) \*
- [Command 2]: segundo comando.
- \* [Set ID]: puede ajustar Set ID para seleccionar el número de ID del monitor que .<br>desee en el menú Especial. El rango de ajuste es 0 ~ l 99. Al seleccionar Set ID '0', controlará todos los monitores conectados. Set ID se expresa como un número decimal (0~99) en el menú y como un número hexadecimal (0x0~0x63) en el protocolo de transmisión y recepción.
- [DATA]: para transmitir los datos del comando.
	- Transmita datos 'FF' para leer el estado del comando.
- \* [Cr]: retorno de carro
	- Código ASCII '0x0D'
- \* [ ]: espacio en codigo ASCII (0x20)'

# Protocolo de transmision y recepcion

**Transmisión** 

COMMAND1 COMMAND2 DATA (Hexa)

![](_page_37_Picture_671.jpeg)

![](_page_38_Picture_27.jpeg)

![](_page_38_Figure_28.jpeg)

[Command2][ ][Set ID][ ][OK][Data][x]

\* El monitor transmite un ACK (confirmación) basado en este formato al recibir datos normales. En ese momento, si los datos son datos en modo de lectura, indicará los datos del estado actual. Si los datos son datos en modo de escritura, devolverá los datos al PC.

### Confirmación de error

\* El monitor transmite un ACK (confirmación) basado en este formato al recibir datos incorrectos de funciones no viables o comunicaciones de error.

Data 1: código no admitido

2: función no admitida

3: solicitud de ampliación de espera

[Command2][ ][Set ID][ ][NG][Data][x]

datos del estado actual. Si los datos son datos en modo de escritura, devolverá los datos al PC.

```
3828TUL106A(AV) ESP 2005.2.22 10:48 AM 페이지 E36
```
Protocolo de transmision y recepcion

Confirmación correcta

### 01. Encendido (Comando: a)

▶ Para controlar el encendido y apagado de la unidad.

![](_page_38_Picture_13.jpeg)

**Transmisión** 

### [k][a][ ][Set ID][ ][Data][Cr]

Data 0 : apagado 1 : encendido

Confirmación

### [a][ ][Set ID][ ][OK][Data][x]

▶ Para mostrar el estado de encendido o apagado. **Transmisión** 

[k][a][ ][Set ID][ ][FF][Cr]

Data 0 : apagado 1 : encendido

Confirmación

### [a][ ][Set ID][ ][OK][Data][x]

\* El monitor transmite un ACK (confirmación) basado en este formato al recibir datos normales. En ese momento, si los datos son datos en modo de lectura, indicará los

![](_page_39_Picture_21.jpeg)

3828TUL106A(AV) ESP 2005.2.22 10:48 AM 페이지 E37

# Control de varios monitores (protocolo RS-232C)

![](_page_39_Picture_2.jpeg)

### 02. Seleccion de entrada (Comando: b) (Entrada de imagen principal)

▶ Para seleccionar la fuente de entrada de la unidad.

Tambien puede seleccionar una fuente de entrada utilizando el boton SOURCE del mando <sup>a</sup> distancia.

**Transmisión** 

![](_page_39_Figure_8.jpeg)

[b][ ][Set ID][ ][OK][Data][x]

Data 1: 4:3 2: Completo 3: Spectacle 4: Zoom1 5: Zoom2 6: 1:1(PC)

**Confirmación** 

03. Relacion de aspecto (Command: c) (Formato de imagen principal)

▶ Para ajustar el formato de la pantalla.

You can also adjust the screen format using the ARC

También puede ajustar el formato de la pantalla con el botón ARC

(Control de relación de aspecto) desde el mando a distancia o en el menú

Screen.

#### **Transmisión**

[k][c][ ][Set ID][ ][Data][Cr]

[c][ ][Set ID][ ][OK][Data][x]

![](_page_40_Picture_27.jpeg)

![](_page_40_Figure_28.jpeg)

04. Silencio de pantalla (Command: d)

 $\blacktriangleright$  To select screen mute on/off.

**Transmisión** 

### [k][d][ ][Set ID][ ][Data][Cr]

Data 0: Silencio de pantalla desactivado (Imagen si) 1: Silencio de pantalla activado (Imagen no)

Confirmación

### [d][ ][Set ID][ ][OK][Data][x]

### 05. Silencio de volumen (Comando: e)

▶ Para controlar la activación y desactivación del silencio de volumen.

**Transmisión** 

### [k][e][ ][Set ID][ ][Data][Cr]

Data Min: 00H ~ Max: 64H (código hexadecimal)

### Confirmación

Data 0: silencio de volumen activado (volumen apagado) 1: silencio de volumen desactivado (volumen encendido)

![](_page_40_Picture_14.jpeg)

### Confirmación

### [e][ ][Set ID][ ][OK][Data][x]

Data 0: silencio de volumen activado (volumen apagado) 1: silencio de volumen desactivado (volumen encendido)

### 06. Control de volumen (Comando: f)

▶ Para controlar la activación y desactivación del volumen.

### **Transmisión**

[k][f][ ][Set ID][ ][Data][Cr]

[f][ ][Set ID][ ][OK][Data][x]

Data Min: 00H ~ Max: 64H

```
3828TUL106A(AV) ESP 2005.2.22 10:48 AM 페이지 E38
```
![](_page_41_Figure_28.jpeg)

![](_page_41_Figure_29.jpeg)

3828TUL106A(AV) ESP 2005.2.22 10:48 AM 페이지 E39

# Control de varios monitores (protocolo RS-232C)

![](_page_41_Picture_2.jpeg)

07. Contraste (Comando: g)

Para ajustar el contraste de la pantalla.

También puede ajustar el contraste en el menú Imagen.

**Transmisión** 

[k][g][ ][Set ID][ ][Data][Cr]

Data Min: 00H ~ Max: 64H

□Consulte la 'Asignación de datos reales' tal como se muestra más abajo.

Confirmación

[g][ ][Set ID][ ][OK][Data][x]

\* Asignación de datos reales 0:Paso

\* Asignación de datos reales 0: Paso 0 A:Paso10(SETID10) F:Paso15(SETID15) 10 : Paso 16 (SET ID 16<mark>)</mark> 64 : Paso 100 . . . . . .

### 08. Luminosidad (Comando: h)

▶ Para ajustar el brillo de la pantalla.

También puede ajustar la luminosidad en el menú Imagen.

**Transmisión** 

### [k][h][ ][Set ID][ ][Data][Cr]

Data Min: 00H ~ Max: 64H

□Consulte la 'Asignación de datos reales' tal como se muestra más abajo.

<u>Confirmación</u>

[h][ ][Set ID][ ][OK][Data][x]

A:Paso10(SETID10)

10:Paso16(SETID16)

![](_page_41_Picture_27.jpeg)

F:Paso15(SETID15) .

. .

.

. .

```
3828TUL106A(AV) ESP 2005.2.22 10:48 AM [1] 이 지 E40
```
Protocolo de transmisión y recepción

09. Color (Comando: i) (sólo AV)

![](_page_42_Picture_21.jpeg)

▶Para ajustar el color de la pantalla. También puede ajustar el color en el menú Imagen.

**Transmisión** 

Data Min: 00H ~ Max: 64H (código hexadecimal)

Confirmación

### [k][i][ ][Set ID][ ][Data][Cr]

[i][ ][Set ID][ ][OK][Data][x]

Data Min: 00H ~ Max: 64H

### 10. Tinte (Comando: j) (sólo AV-NTSC)

▶Para ajustar el tinte de la pantalla.

También puede ajustar el tinte en el menú Imagen.

**Transmisión** 

![](_page_42_Picture_14.jpeg)

![](_page_42_Picture_15.jpeg)

Confirmación

## [i][ ][Set ID][ ][OK][Data][x]

Data Rojo: 00H ~ Verde: 64H

\* Tinte: -50 ~ +50

E41

```
3828TUL106A(AV)_ESP 2005.2.22 10:50 AM 페이지 E41
```
# Control de varios monitores (protocolo RS-232C)

### [k][k][ ][Set ID][ ][Data][Cr]

Data Min:  $00H \sim Max : 64H$ (código hexadecimal)

Confirmación

13. Remote Lock On/Off(Command : m) ▶ To control Remote Lock on/off to the set.

### [k][ ][Set ID][ ][OK][Data][x]

**Transmisión** 

Data Min:00H ~ Max:64H

### 12. Seleccion de OSD (Comando: l)

▶Para habilitar o deshabilitar el control de OSD de la unidad.

### **Transmisión**

[k][l][ ][Set ID][ ][Data][Cr]

Data 0: OSD desactivado 1: OSD activado

Confirmación

### [l][ ][Set ID][ ][OK][Data][x]

Data 0: OSD desactivado 1: OSD activado

[k][m][ ][Set ID][ ][Data][Cr]

Data 0: bloqueo mando a distancia desactivado 1: bloqueo mando a distancia activado

Confirmación

![](_page_43_Picture_25.jpeg)

Data 0: bloqueo mando a distancia desactivado 1: bloqueo mando a distancia activado

![](_page_43_Figure_27.jpeg)

Protocolo de transmision y recepcion

11. Definición (Comando: k) (sólo AV)

▶ Para ajustar la definición de la pantalla. También puede ajustar la definición en el menú Imagen.

**Transmisión** 

![](_page_44_Picture_24.jpeg)

![](_page_44_Figure_25.jpeg)

14. Activacion/Desactivacion de PIP/PBP/POP (Comando: n)

▶ Para controlar la activación y la desactivación de PIP/PBP/POP en la unidad.

**Transmisión** 

15. Posicion PIP (Comando: q)  $\blacktriangleright$  Para ajustar la posición PIP.

**Transmisión** 

[k][n][ ][Set ID][ ][Data][Cr]

Data 0: OFF

1:PIP 2:PBP

3:POP

Confirmación

[n][ ][Set ID][ ][OK][Data][x]

Data 0: OFF

1:PIP

2:PBP

3:POP

### [k][q][ ][Set ID][ ][Data][Cr]

Data 0: esquina inferior derecha de la pantalla 1: esquina inferior izquierda de la pantalla 2: esquina superior izquierda de la pantalla 3: esquina superior derecha de la pantalla

Confirmación

### [q][ ][Set ID][ ][OK][Data][x]

Data 0: esquina inferior derecha de la pantalla 1: esquina inferior izquierda de la pantalla 2: esquina superior izquierda de la pantalla 3: esquina superior derecha de la pantalla

```
3828TUL106A(AV) ESP 2005.2.22 10:50 AM 페이지 E42
```
![](_page_45_Picture_28.jpeg)

![](_page_45_Figure_29.jpeg)

```
3828TUL106A(AV)_ESP 2005.2.22 10:50 AM 페이지 E43
```
# Control de varios monitores (protocolo RS-232C)

16. Balance (Comando: t)

▶Para ajustar el balance de la pantalla. Transmision

[k][t][ ][Set ID][ ][Data][Cr]

▶Para ajustar la temperatura de color de la pantalla. <u>Transmisión</u>

### [k][u][ ][Set ID][ ][Data][Cr]

Data Min: 00H ~ Max: 64H

(código hexadecimal)

Confirmación

[t][ ][Set ID][ ][OK][Data][x]

Data Min: 00H ~ Max: 64H

\* Balance: -50 ~ +50

### 17. ACC (Comando: u)

▶Para seleccionar la fuente de la subpantalla. <u>Transmisión</u>

Data 0 : Normal (9300 K) 2 : Caliente (6500 K) 1:Cool 3:User PC:0,2,3 AV:0,1,2

![](_page_45_Picture_16.jpeg)

Confirmación

### [u][ ][Set ID][ ][OK][Data][x]

Data 0 : Normal (9300 K) 2 : Caliente (6500 K) 1:Frio 3 : Usuario PC:0,2,3 AV:0,1,2

### 18. FUENTE PIP/PBP/POP (Comando: y)

### [k][y][ ][Set ID][ ][Data][Cr]

![](_page_45_Picture_380.jpeg)

#### Confirmación

### [y][ ][Set ID][ ][OK][Data][x]

Data 2: AV 5: Component 2 <sup>3</sup> : S-Video 6:RGBPC 4: Component 1 8: DVI PC

![](_page_46_Picture_20.jpeg)

ESPANOL

### 19. Configuracion automatica (Command : <sup>j</sup> u)

Para ajustar la posicion de la imagen y minimizar las vibraciones automaticamente. Funciona solamente en modo RGB(PC).

### **Transmisión**

### [j][u][ ][Set ID][ ][Data][Cr]

Data 1: Validación

Confirmación

[u][ ][Set ID][ ][OK][Data][X]

### 20.Clave (Command: m c)

▶Para enviar el codigo de clave del mando <sup>a</sup> distancia por infrarrojos.

### **Transmisión**

![](_page_46_Picture_13.jpeg)

![](_page_46_Picture_15.jpeg)

Data Código de clave: Consulte la página 46.

Confirmación

[c][ ]Set ID][ ][OK][Data][X]

```
3828TUL106A(AV) ESP 2005.2.22 10:50 AM 페이지 E44
```
![](_page_46_Picture_1.jpeg)

```
3828TUL106A(AV) ESP 2005.2.22 10:50 AM 페이지 E45
```
![](_page_47_Figure_1.jpeg)

### **How to connect**

▶ Connect your wired remote control to Remote Control port on the Monitor.

### Output waveform

single pulse, modulated with 37.917KHz signal at 455KHz

### Configuration of frame

• 1st frame

![](_page_47_Figure_7.jpeg)

![](_page_47_Picture_266.jpeg)

• Repeat frame

• The waveform is transmitted as long as a key is depressed.

![](_page_47_Figure_15.jpeg)

![](_page_47_Figure_16.jpeg)

![](_page_47_Figure_12.jpeg)

 $\blacktriangleright$  Frame interval : Tf

```
3828TUL106A(AV) ESP 2005.2.22 10:50 AM 페이지 E46
```
 $\begin{array}{c|c} \hline \quad \quad & \quad \quad & \quad \quad \\ \hline \quad \quad & \quad \quad & \quad \quad \\ \hline \quad \quad & \quad \quad & \quad \quad \\ \hline \quad \quad & \quad \quad & \quad \quad \\ \hline \quad \quad & \quad \quad & \quad \quad \\ \hline \quad \quad & \quad \quad & \quad \quad \\ \hline \quad \quad & \quad \quad & \quad \quad \\ \hline \quad \quad & \quad \quad & \quad \quad \\ \hline \quad \quad & \quad \quad & \quad \quad \\ \hline \quad \quad & \quad \quad & \quad \quad \\ \hline \quad \quad & \quad \quad & \quad \quad \\ \hline \quad \quad & \quad \quad &$ 

![](_page_48_Picture_538.jpeg)

![](_page_48_Picture_3.jpeg)

![](_page_48_Figure_4.jpeg)

3828TUL106A(AV) ESP 2005.2.22 10:50 AM 페이지 E47

# Solución de problemas

E47

![](_page_49_Figure_29.jpeg)

- ? Compruebe que el interruptor de la corriente esta encendido.
- Vuelva a ajustar la luminosidad  $(\bigcirc)$  y el contraste  $($   $\bullet$   $).$
- Si el monitor se encuentra en el modo de gestión de energía, mueva el ratón o pulse una tecla.
- La señal del PC (tarjeta de vídeo) se encuentra fuera del rango de frecuencia vertical <sup>u</sup> horizontal del monitor. Ajuste el rango de frecuencia consultando las Especificaciones de este manual.
	- \* Resolución máxim RGB PC : <sup>1600</sup> <sup>x</sup> <sup>1200</sup> @60Hz DVI PC : 1360 <sup>x</sup> 768 @60Hz
- El cable de señal entre el PC y el monitor no está conectado. Compruebe el cable de señal.
- Presione el botón 'SOURCE' del mando a

¿Esta instalado el controlador?

- · Instale el controlador del monitor, que se proporcionó con el mismo, o descarguelo del sitio web. (http://www.lge.com)
- ? Compruebe en el manual del usuario que se admite la función plug & play de la tarjeta de vídeo.

## Aparece el mensaje 'Monitor desconocido' cuando el monitor esta conectado.

conectado correctamente a la toma.

- ? Compruebe que el cable de corriente esta
- ¿Esta encendida la luz del indicador de alimentación?
- $\Box$  El aparato está encendido, el indicador es de color verde, pero la pantalla está muy oscura.
- $\square$  El indicador de alimentación  $\zeta$ se encuentra en ámbar?
- ¿Aparece el mensaje 'SENAL FUERA DE RANGO'?

El mensaje 'Controles bloqueados' aparece cuando se pulsa el botón Menu (Menú).

• La función de bloqueo del control evita que se modifique la configuración OSD por error, como consecuencia de un uso descuidado. Para desbloquear los controles, presione simultáneamente el botón Menu (Menú) y el botón  $\blacktriangleright$  durante 5 segundos. (No se puede establecer esta función mediante los botones del control remoto.

Sólo se puede establecer en el monitor.)

¿ Esta conectado el cable de corriente del monitor?

> \* Frecuencia vertical: para que el usuario pueda ver lo que aparece en el monitor, la imagen de la pantalla debe cambiar decenas de veces por segundo, al igual que una lampara fluorescente. La frecuencia vertical o velocidad de refresco es las veces que se emite la imagen por segundo. La unidad es el Hz. \* \* **Frecuencia horizontal:** el intervalo horizontal es el tiempo en que se muestra una línea vertical. Cuando se divide 1 por el intervalo horizontal, se puede tabular como frecuencia horizontal el número de líneas horizontales que se muestran por segundo. La unidad es el kHz.

¿Aparece el mensaje'VERIFICAR SENAL'?

# No aparece ninguna imagen

## Aparece el mensaje 'Controles bloqueados'.

![](_page_49_Picture_27.jpeg)

```
3828TUL106A(AV) ESP 2005.2.22 10:50 AM 페이지 E48
```
# La imagen de la pantalla no tiene un aspecto normal.

- del mando a distancia para seleccionar automáticamente el estado de pantalla óptimo que se ajuste al modo actual. Si el ajuste no es satisfactorio, utilice el menú Posición OSD. ? Compruebe que el monitor admite la resolución y frecuencia de la tarjeta de video.. Si la frecuencia está fuera de rango, establezca la resolución recomendada en el menú Panel de control – Pantalla Configuración
- Señal D-Sub analógica: presione el botón "AUTO" del mando a distancia para seleccionar automáticamente un estado de pantalla óptimo que se ajuste al modo actual. Si el ajuste no es satisfactorio, utilice el menú OSD Reloj.
- Señal D-Sub analógica: presione el botón "AUTO" del mando a distancia para seleccionar automáticamente un estado de pantalla óptimo que se ajuste al modo actual. Si el ajuste no es satisfactorio, utilice el menú OSD Fase.

 $\square$  No se puede ajustar la posición horizontal/vertical del menú Zoom. ? Compruebe que el valor del zoom es 0. Si lo es, no se puede ajustar el valor de Posición H/V.

· Si el tamaño de pantalla no es completo cuando se conecta al PC, ejecute PIP/POP/PBP para cambiar el modo de pantalla a completo.

? Compruebe que el sonido de la televisión está en mono. Si lo es, no se oirá el sonido.

• La señal de entrada adecuada no está conectada al puerto de señal. Conecte el cable de señal correspondiente a la señal de la fuente de entrada.

# Permanece una imagen en el monitor.

□ Permanece una imagen en el monitor

□ Aparece ruido horizontal o los caracteres estan borrosos.

 $\square$  El tamaño de la pantalla se ajusta automaticamente cuando se conecta al PC.

 $\square$  No hay sonido en la ventana que muestra el canal de television.

 $\square$  La pantalla se muestra de forma anormal.

¿La posicion de la pantalla no es correcta?

• Señal D-Sub analógica: presione el botón "AUTO"

![](_page_50_Picture_785.jpeg)

? Si utiliza una imagen fija durante mucho tiempo, los píxeles se pueden dañar rápidamente. Utilice el salvapantallas.

cuando éste está apagado.

![](_page_50_Picture_22.jpeg)

![](_page_50_Figure_23.jpeg)

3828TUL106A(AV) ESP 2005.2.22 10:50 AM 페이지 E49

# Solución de problemas

## El sonido no funciona.

O vuelva <sup>a</sup> insertar la tarjeta de video del PC.

 $\square$  La pantalla tiene una resolución de color pobre (16 colores).

> ? En la pantalla pueden aparecer algunos pixeles (de color rojo, verde, blanco o negro) que se pueden atribuir a las caracteristicas propias del panel de LCD. No es un error de funcionamiento del LCD.

![](_page_51_Picture_17.jpeg)

? Compruebe que la función PIP/POP/PBP esta activa. Si la función PIP/POP/PBP está activa, es posible que no funcione la del tamaño de pantalla.

# El color de la pantalla no es normal.

El color de la pantalla es inestable o monocromo.

¿Aparecen puntos negros en la pantalla?

- Establezca el número de colores en más de 24 bits (color verdadero)
- .<br>En Windows, seleccione Panel de control Pantalla
- $-$  Configuración  $-$  Colores.
- ? Compruebe el estado de la conexion del cable de señal.

□ El tamaño de pantalla del menú OSD no funciona.

![](_page_51_Picture_493.jpeg)

# El tamaño de pantalla del menú OSD no funciona.

![](_page_52_Picture_13.jpeg)

![](_page_52_Figure_14.jpeg)

ESPANOL

NOTA ■ La información de este documento está sujeta a cambios sin previo aviso.

3828TUL106A(AV) ESP 2005.2.22 10:50 AM 페이지 E50

# Especificaciones del producto

![](_page_52_Picture_566.jpeg)

#### [L3200A]

Tensión nominal CA 100-240 V ~ 50/60 Hz 2,0 A Consumo de energia En modo de funcionamiento: <sup>160</sup> W En modo de suspensión :  $\leq 4W$ En modo de desactivación :  $\leq$  2W

#### [L3700A]

Tensión nominal CA 100-240 V ~ 50/60 Hz 2,4 A Consumo de energia En modo de funcionamiento: <sup>220</sup> W En modo de suspensión :  $\leq 4W$ En modo de desactivación :  $\leq$  3W

#### [L4200A]

Tensión nominal CA 100-240 V ~ 50/60 Hz 2,8 A Consumo de energia En modo de funcionamiento: <sup>300</sup> W En modo de suspensión :  $\leq 4W$ En modo de desactivación :  $\leq$  3W

Las especificaciones del producto pueden variar sin previo aviso con fines de mejora del producto.

Panel LCD

### Encendido

E51

3828TUL106A(AV) ESP 2005.2.22 10:50 AM [1] 이 지 E51

# Especificaciones del producto

### Las especificaciones del producto pueden variar sin previo aviso con fines de mejora del producto.

![](_page_53_Picture_659.jpeg)

![](_page_53_Picture_4.jpeg)

### [L3200A]

[1] 80,30 cm (31,61 inches) <sup>x</sup> 54,00cm (21,26 inches) <sup>x</sup> 18,00 cm (7,09 inches) [2] 80,30 cm (31,61 inches) <sup>x</sup> 49,30 cm (19,4 inches) <sup>x</sup> 9,99 cm (3,93 inches) [3] 96,40 cm (37,95 inches) <sup>x</sup> 54,00cm (21,26 inches) <sup>x</sup> 18,00 cm (7,09 inches)  $[4]$  96,40 cm (37,95 inches) x 49,30 cm (19,4 inches) x 9,99 cm (3,93 inches) [L3700A]

[L4200A]  $[1]$  105,7 cm (41,61 inches) x 70,20 cm (27,64 inches) x 29,45 cm (11,59 inches)  $[2] 105,7$  cm (41,61 inches) x 65,30 cm (25,71 inches) x 11,91 cm (4,69 inches)  $[3]$  125,9 cm (49,57 inches) x 70,20 cm (27,64 inches) x 29,45 cm (11,59 inches) [4] 125,9 cm (49,57 inches) <sup>x</sup> 65,30 cm (25,71 inches) <sup>x</sup> 11,91 cm (4,69 inches)

 $[1]$  92,80 cm (36,54 inches) x 61,90 cm (24,37 inches) x 22,77 cm (8,96 inches)  $[2]$  92,80 cm (36,54 inches) x 57,12 cm (22,49 inches) x 12,00 cm (4,72 inches)  $[3]$  112,9 cm (44,45 inches) x 61,90 cm (24,37 inches) x 22,77 cm (8,96 inches)  $[4]$  112,9 cm (44,45 inches) x 57,12 cm (22,49 inches) x 12,00 cm (4,72 inches)

Neto [L3200A]  $[1]$  19,4 kg (42,77 lbs)  $[2]$  16,0 kg (35,27 lbs)  $[3] 21,1 kg (46,52 lbs)$  [4] 17,7 kg (39,02 lbs) [L3700A]  $[1]$  31,1 kg (68,56 lbs)  $[2]$  29,0 kg (63,93 lbs) [3] 39,1 kg (86,20 lbs) [4] 35,1 kg (77,38 lbs)

![](_page_53_Picture_15.jpeg)

![](_page_53_Figure_17.jpeg)

![](_page_53_Figure_5.jpeg)

![](_page_53_Figure_6.jpeg)

### **AnchoxAltoxFondo**

![](_page_54_Picture_10.jpeg)

![](_page_54_Figure_11.jpeg)

![](_page_54_Picture_380.jpeg)

### \* Solo para modelos que admiten altavoces

NOTA

 $\blacksquare$  La información de este documento está sujeta a cambios sin previo aviso.

![](_page_54_Picture_381.jpeg)

Condiciones de almacenamiento Temperatura: -20˚C <sup>~</sup> 60˚C , Humedad: 5% <sup>~</sup> 95%

```
3828TUL106A(AV)_ESP 2005.2.22 10:50 AM 페이지 E52
```
### Las especificaciones del producto pueden variar sin previo aviso con fines de mejora del producto.

![](_page_54_Picture_382.jpeg)

![](_page_55_Picture_12.jpeg)

![](_page_55_Figure_13.jpeg)

3828TUL106A(AV) ESP 2005.2.22 10:50 AM 페이지 E53

# Especificaciones del producto

### PC Modo - Modo Ajuste previo

Modo Ajuste previo Frecuencia horizontal (kHz) Frecuencia vertical

Modo Ajuste previo Frecuencia Frecuencia horizontal (kHz) vertical

adquirirse por separado en la mayoria de las tiendas de informática.

![](_page_55_Picture_610.jpeg)

### Indicador de alimentación

Conexión con otro objeto (montado en pared o no. Este monitor acepta una placa de interfaz de montaje conforme con VESA.) Para obtener más información, consulte la Guía de instrucciones de montaje en pared VESA.

![](_page_55_Picture_611.jpeg)

![](_page_55_Figure_10.jpeg)

### Montaje en pared de VESA